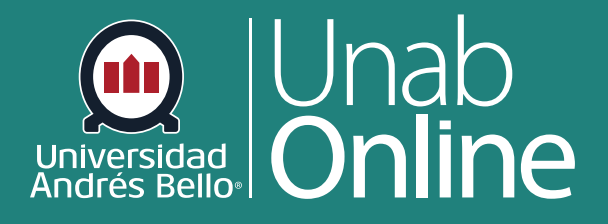

# **Migrar contenidos entre aulas en CANVAS**

**DONDE TÚ VAS, TODO CAN** G A

LA MEJOR PLATAFORMA VIRTUAL

# **Migrar contenidos entre aulas en CANVAS**

#### Tabla de contenido

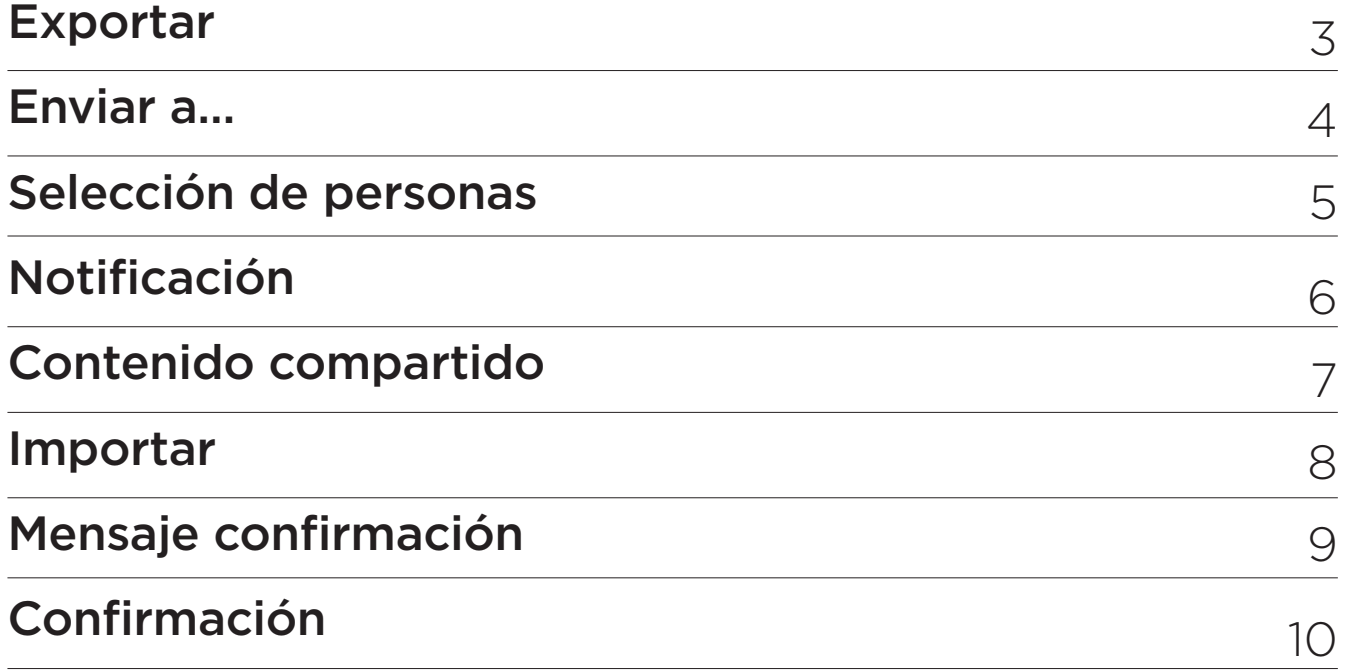

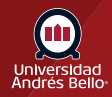

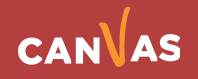

### **Exportar**

Para exportar módulos de un aula virtual a otra, debe visualizar el índice de módulos y seleccionar la opción **"Enviar a…"**:

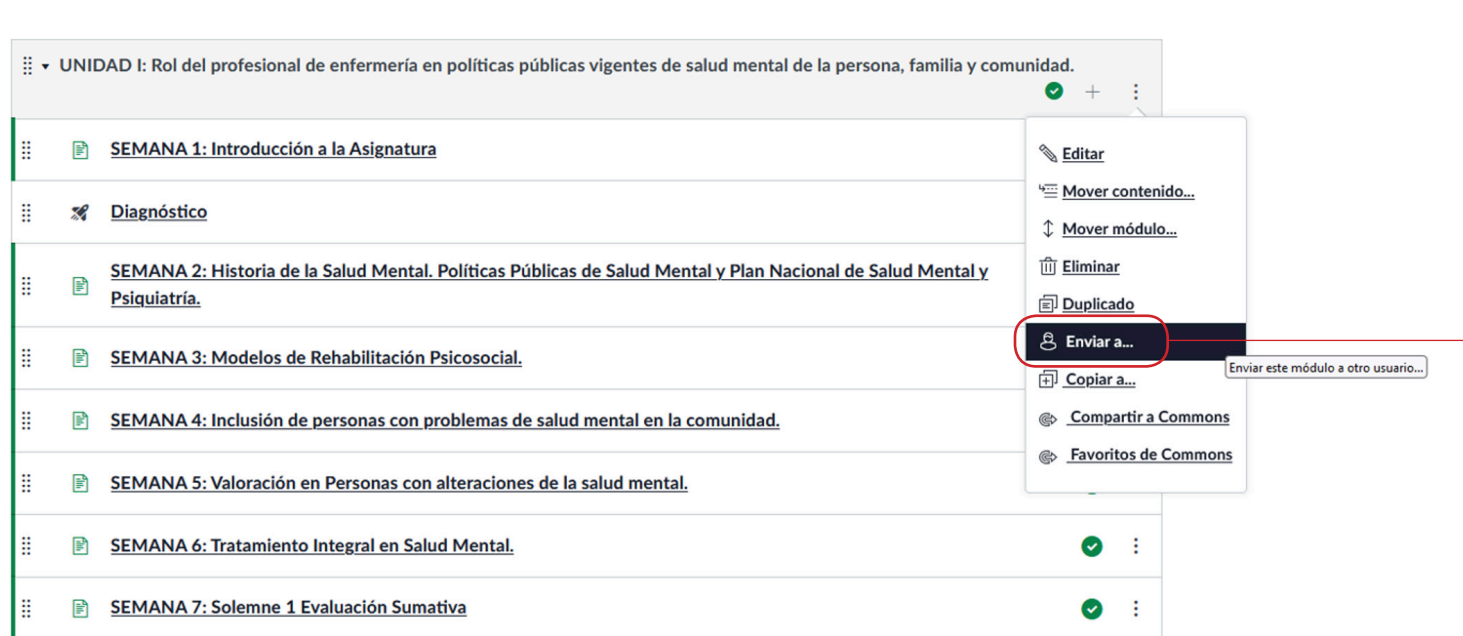

## **Enviar a…**

Le solicitará ingresar el nombre de la persona a la cual desea enviar el contenido, incluyendo a nosotros mismos:

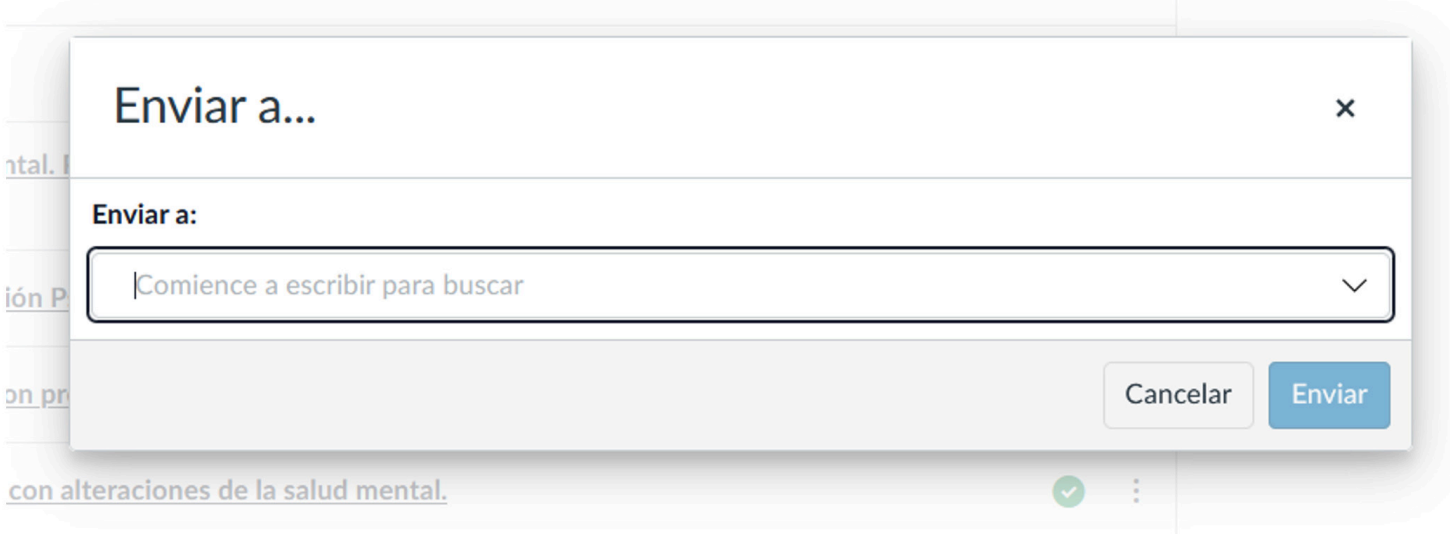

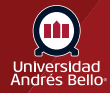

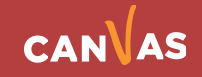

## **Selección de personas**

Debe ingresar el nombre o correo de la o las personas a las que enviará el contenido y haga clic en **Enviar**.

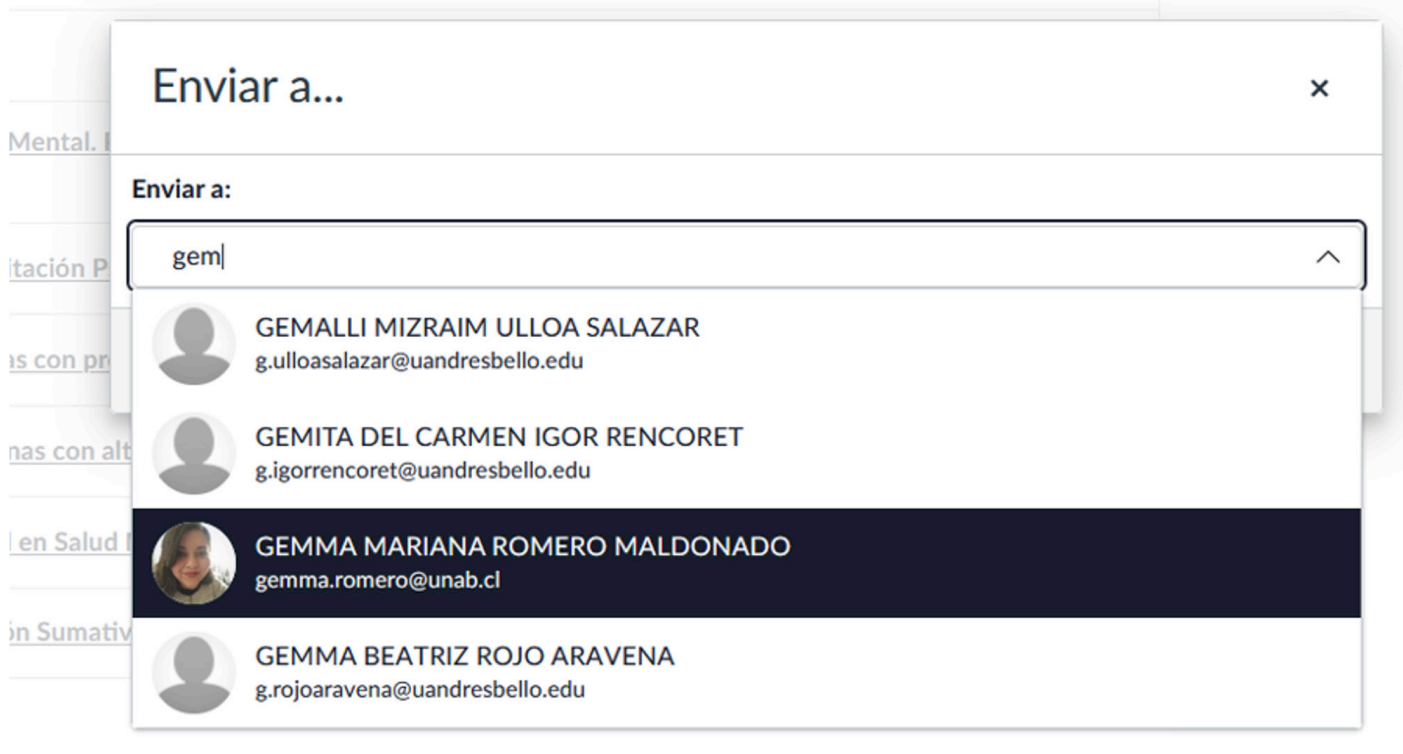

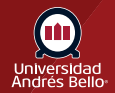

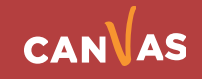

# **Notificación**

Este proceso lo que realizará es enviar un mail que contendrá la URL de dónde estará el contenido enviado y también, en su sesión de Canvas le indicará que tiene una notificación en el área Contenido compartido **(1)**.

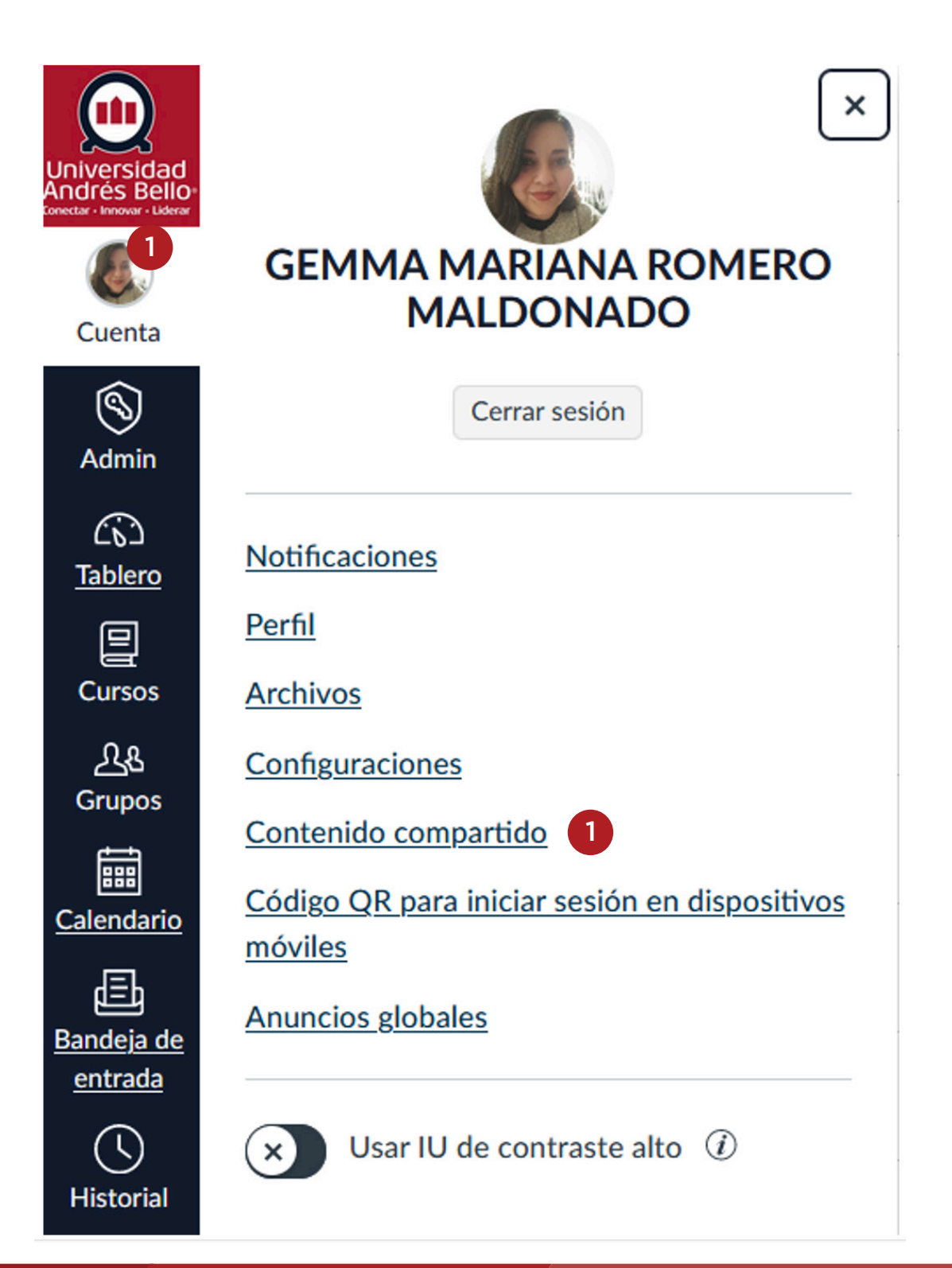

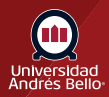

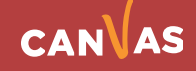

## **Contenido compartido**

Al ingresar a **"Contenido compartido"** podrá observar la lista de los contenidos para poder importarlo a su curso, para ello, deberá seleccionar el módulo que quiere importar **(1)**:

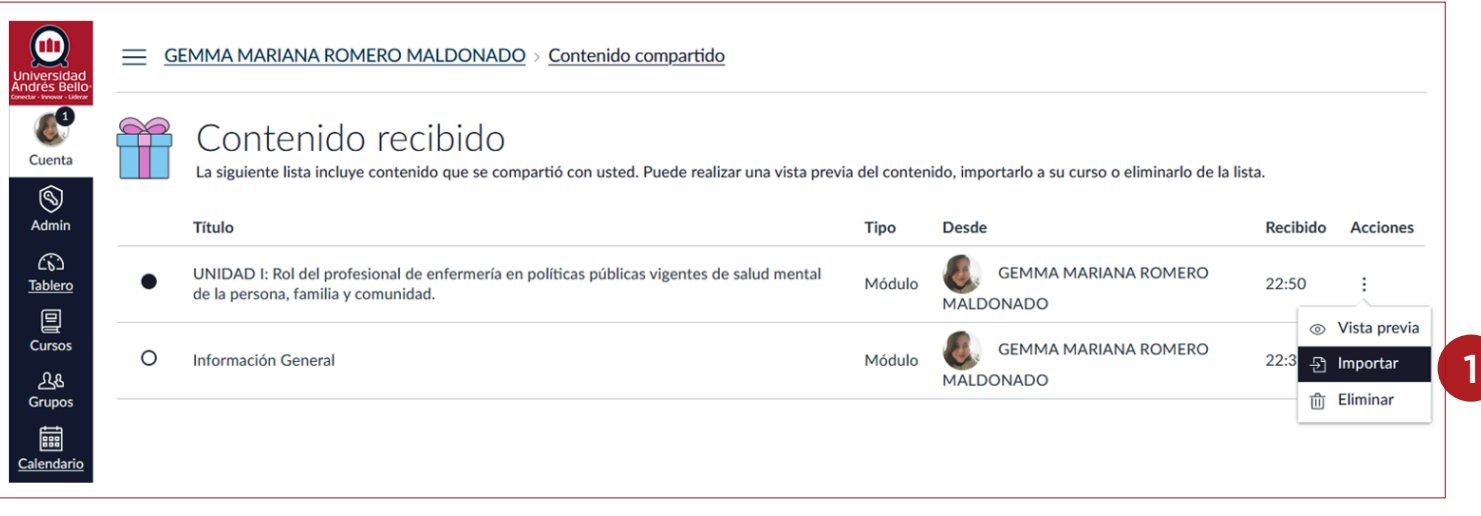

En la opción Vista previa **(1)**, podrá visualizar los contenidos del módulo, para retornar a la ventana de los contenidos compartidos, debe hacer clic en la X superior derecha **(2)**.

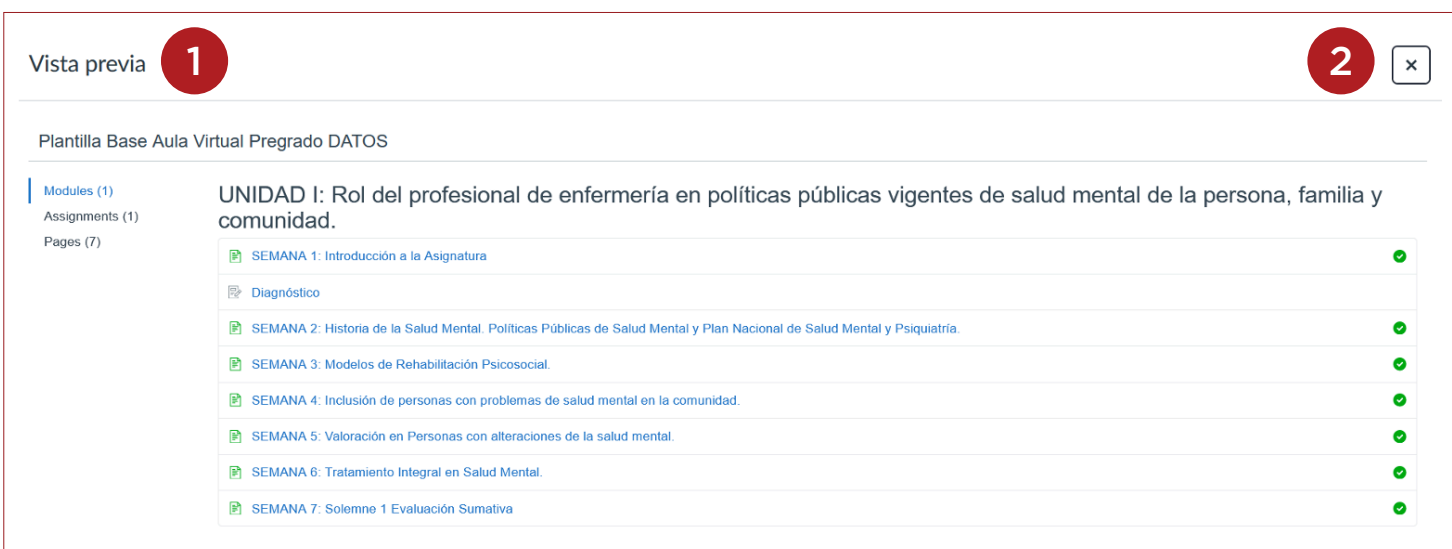

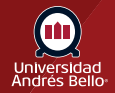

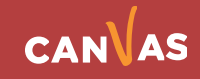

#### **Importar**

Para importar el contenido del módulo en un curso deseado, debe dar clic en el índice de módulo **(1)** y clic en Importar **(2)**, deberá seleccionar un curso para importar el módulo. Comience a escribir el código o NRC de aula y seleccione el curso, haga clic en Importar.

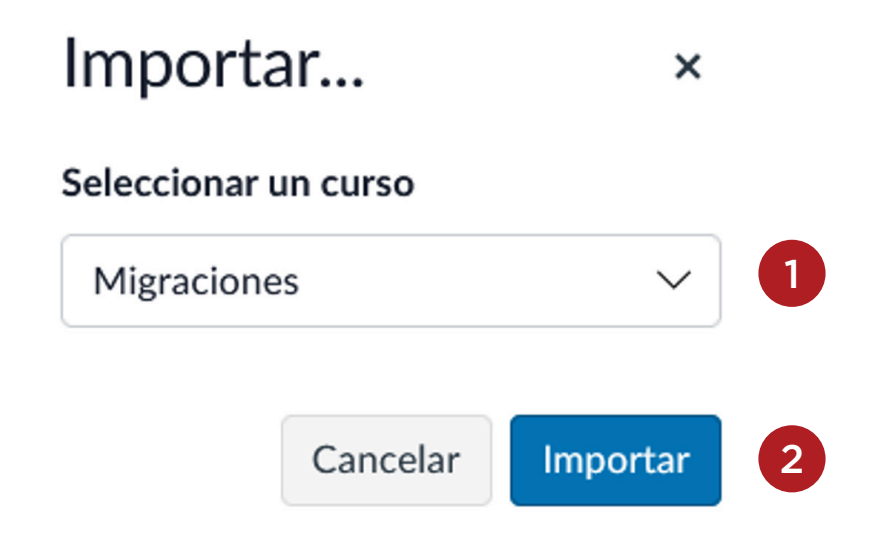

## **Mensaje confirmación**

Enviará mensaje de confirmación de importación:

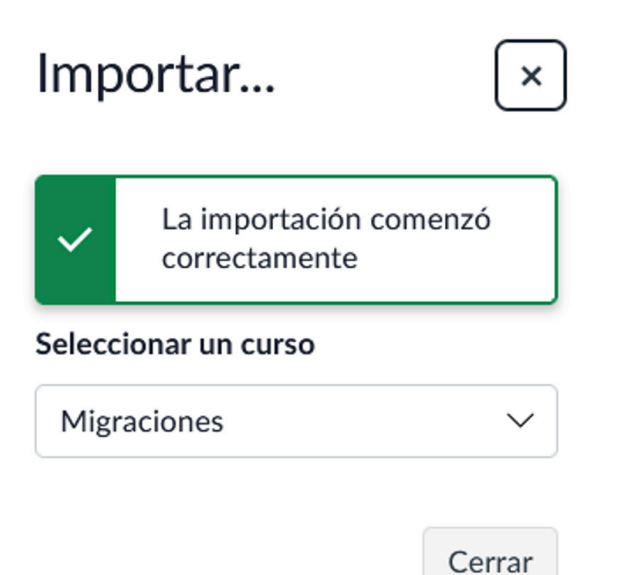

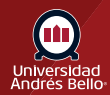

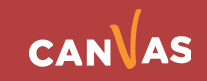

## **Validación**

Usted debe revisar el curso al cual se importó el contenido que podrá ver sin inconvenientes.

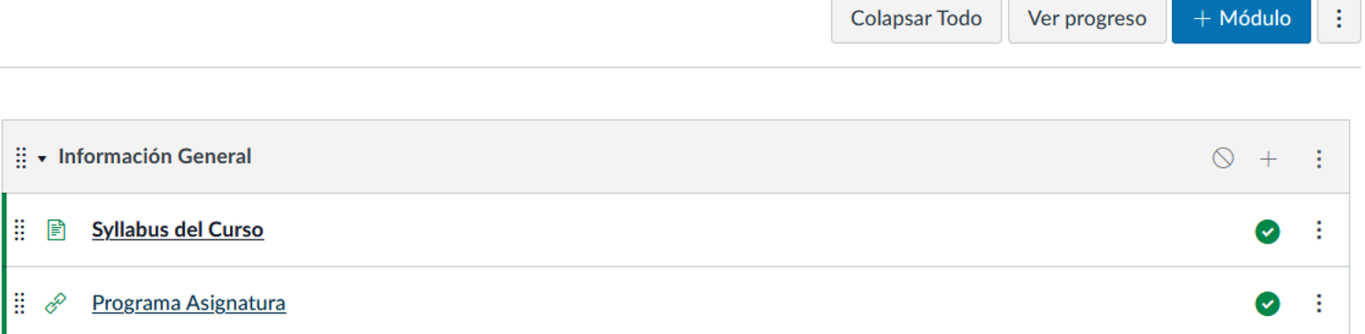

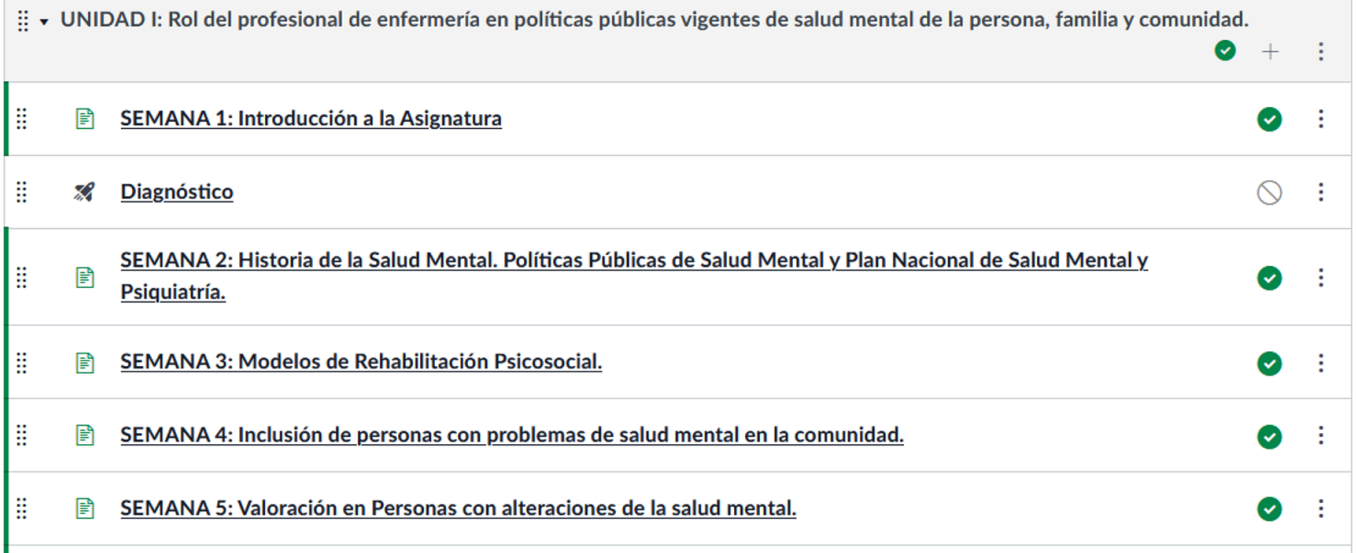

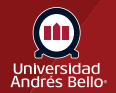

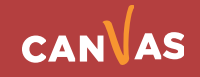